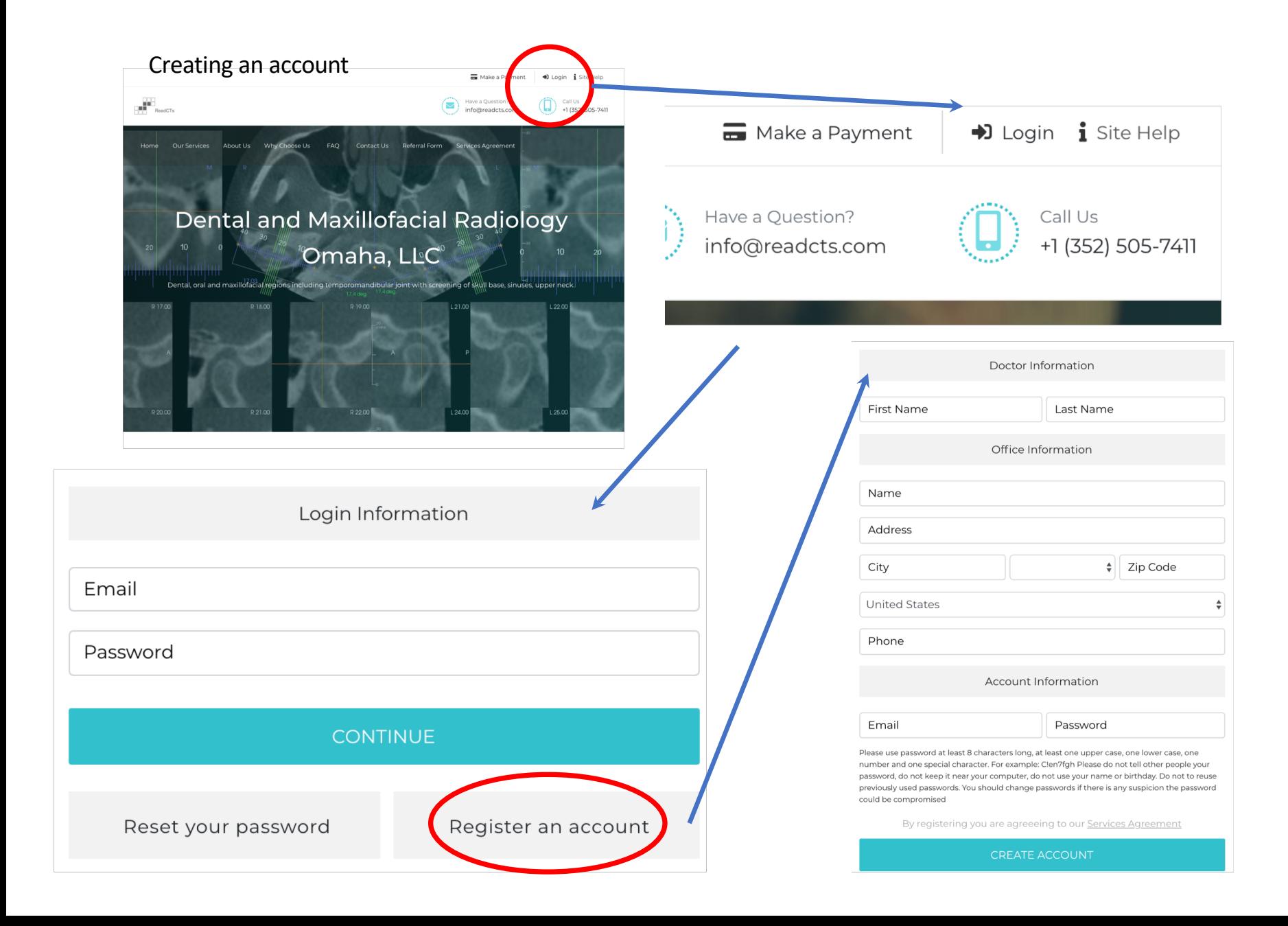

## After completing the registration form you should see your Office Profile. You may add additional dentists since their names will then be available for use in the referral form

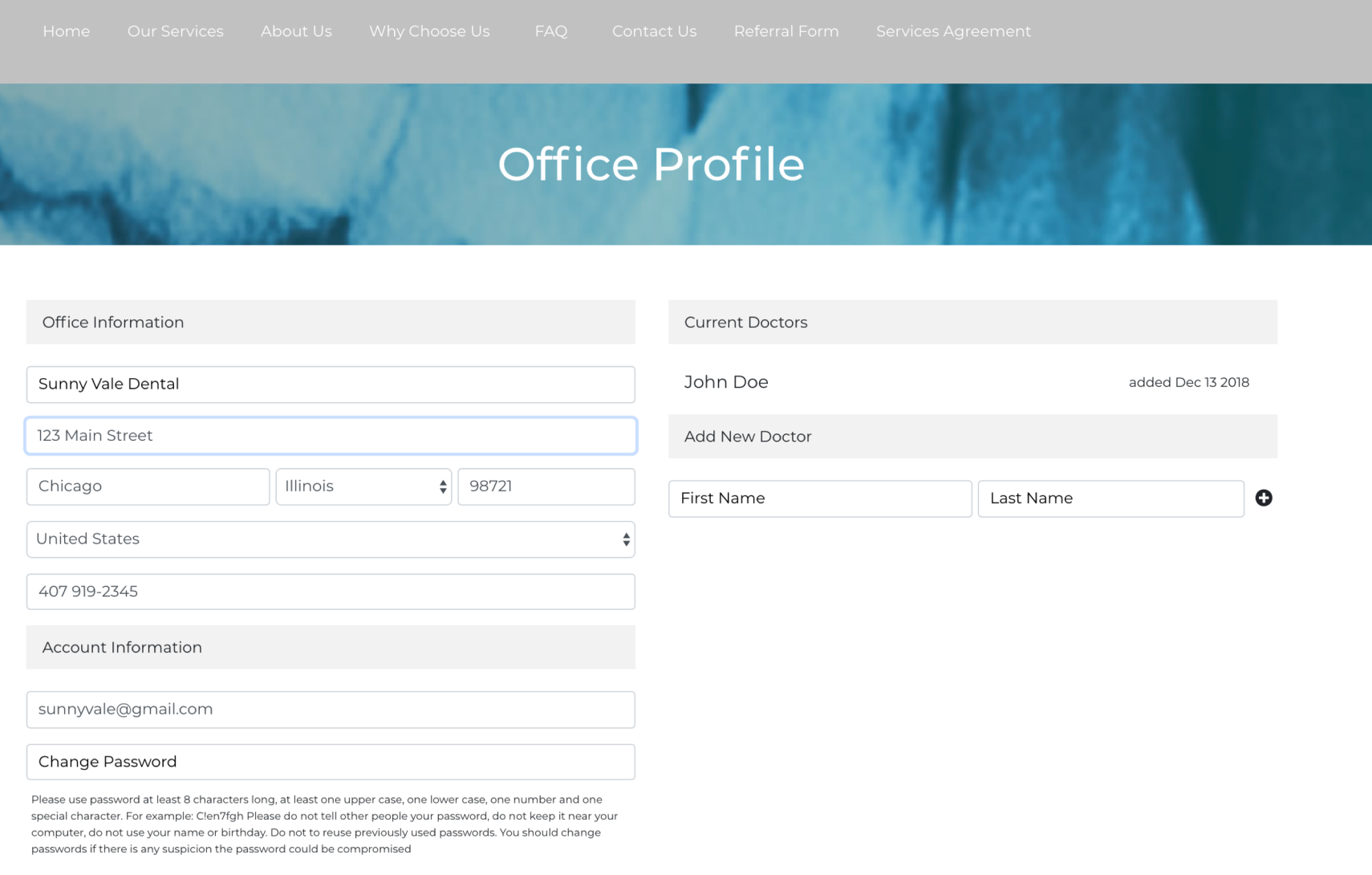

## Referring a patient is a two stage process: 1) Complete referral form on line , 2) Enter Citrix and upload CTs.

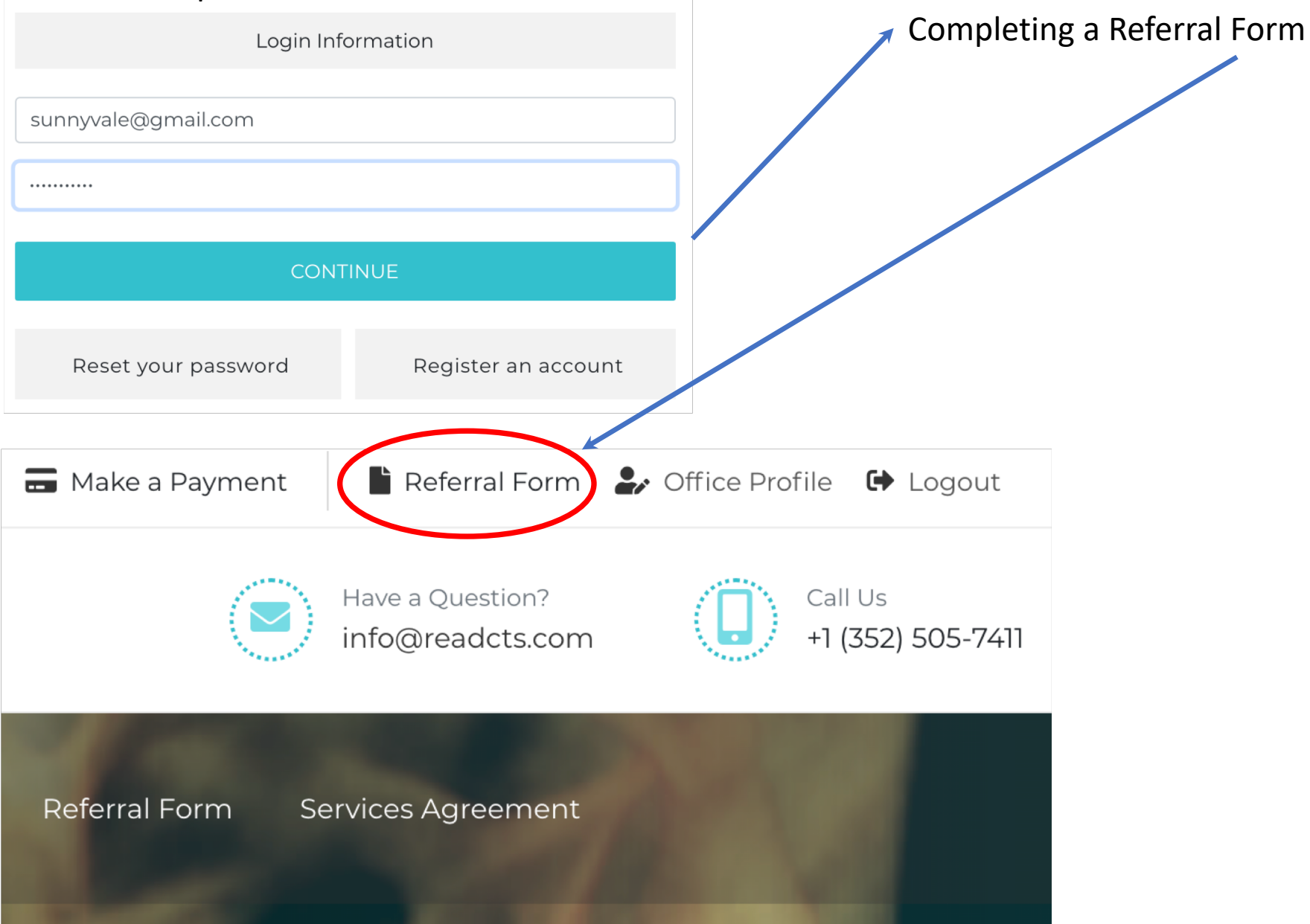

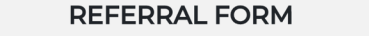

**p** 

 $\overline{1}$ f f,

### **REFERRAL FORM**

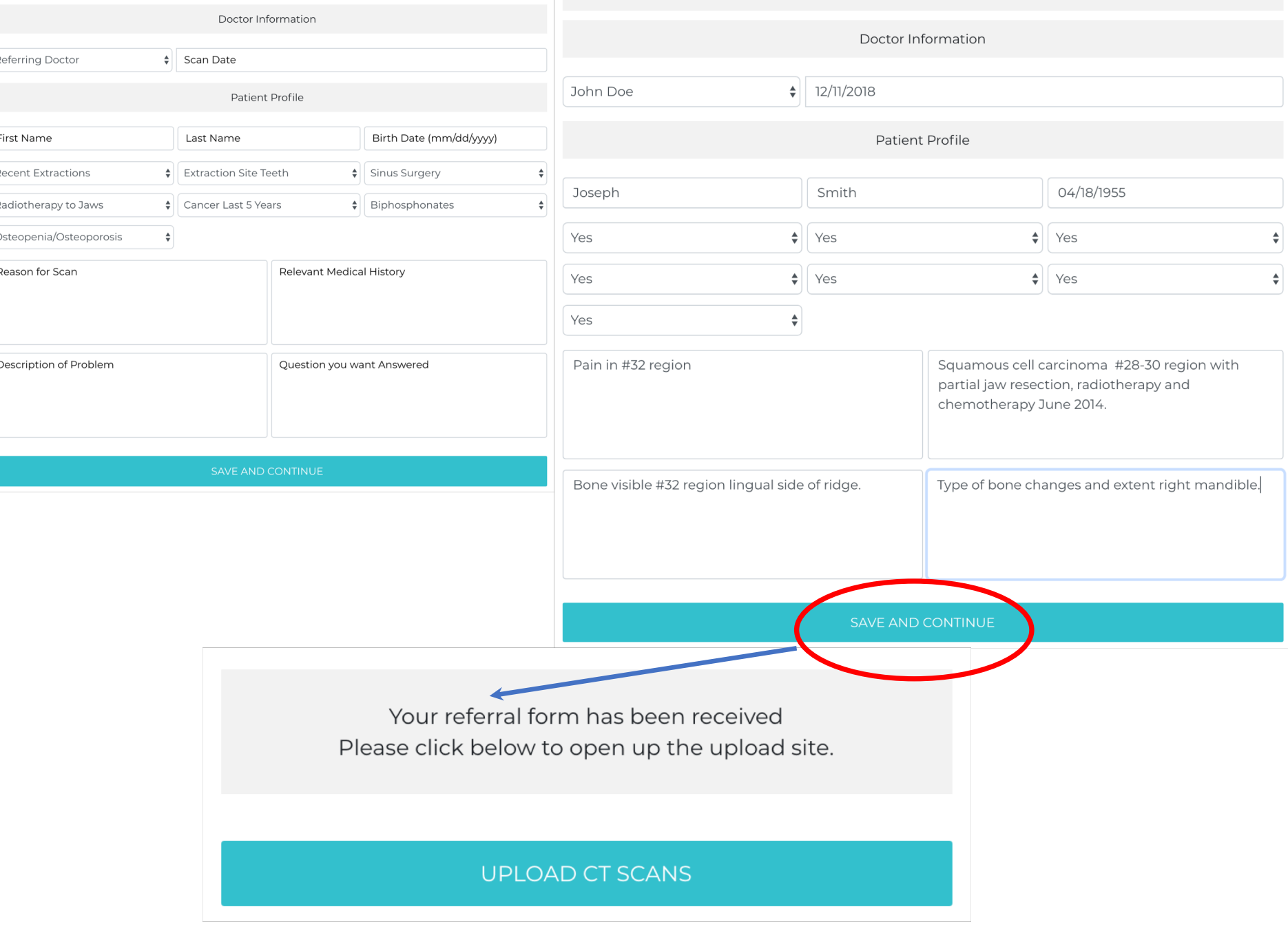

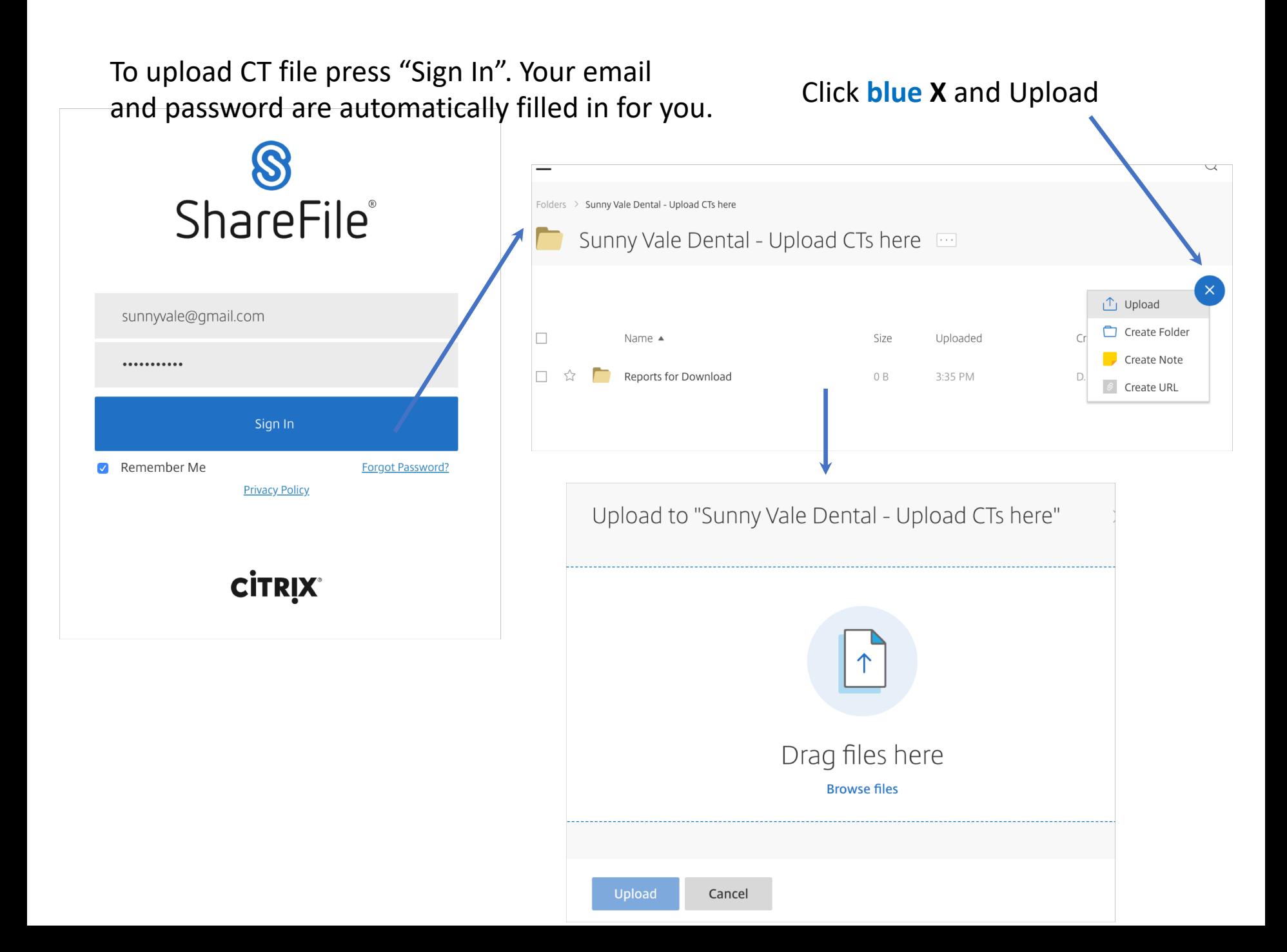

## Click upload Click upload Click uploads

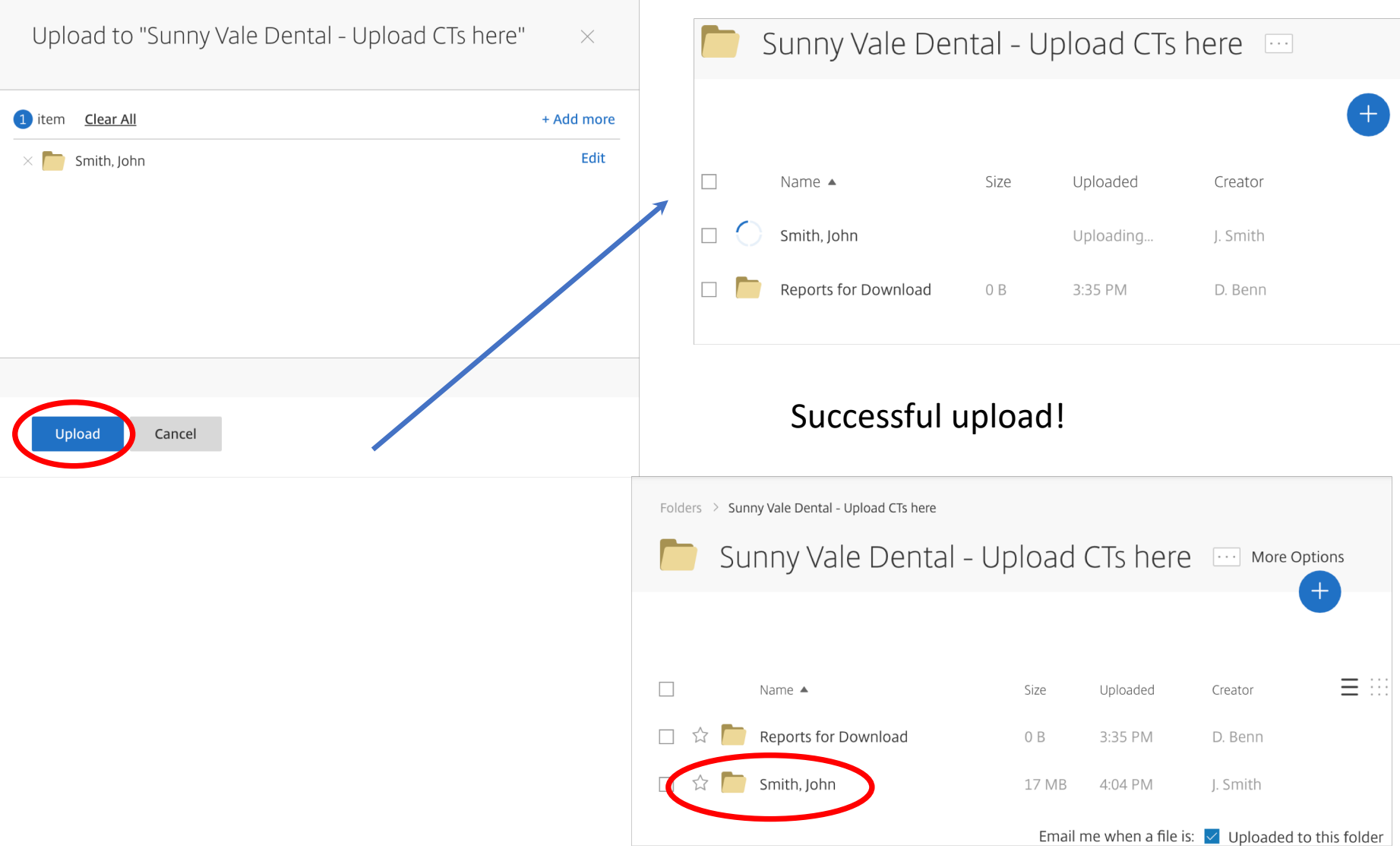

Email received. Report ready to Download. Click Download.

# Citrix ShareFile

Douglas,

Joseph Smith has sent you files.

Download

Trouble with the above link? You can copy and paste the fol https://readcts.sharefile.com/d-e9da3bfaefc14d9f

## You can also look in "Reports for Download"

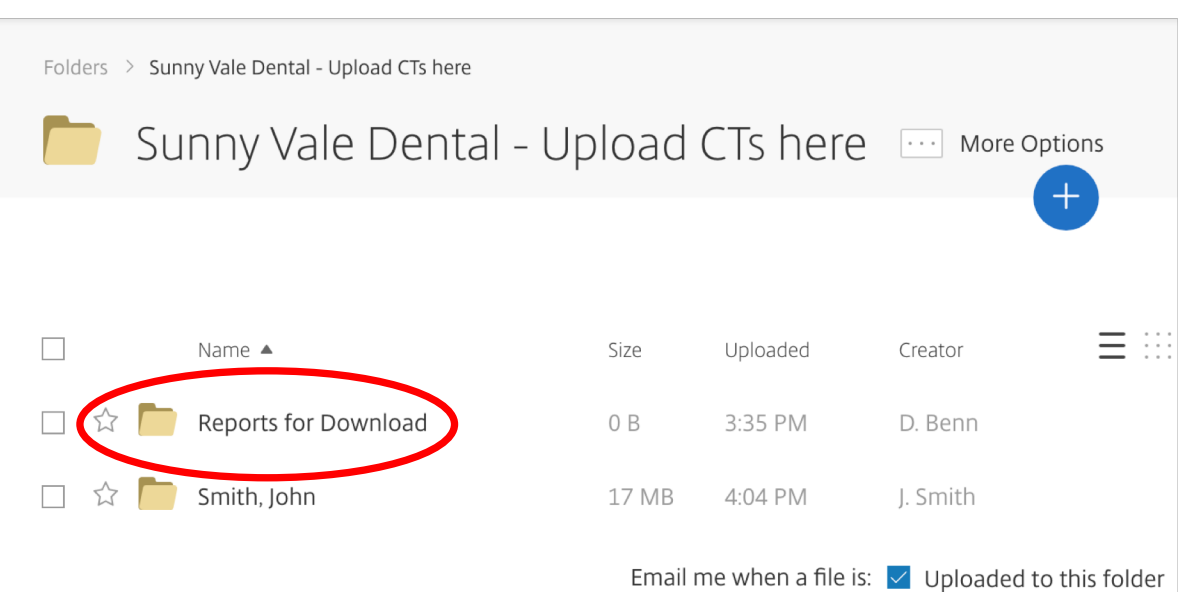

## Check the blue box and click download for the report

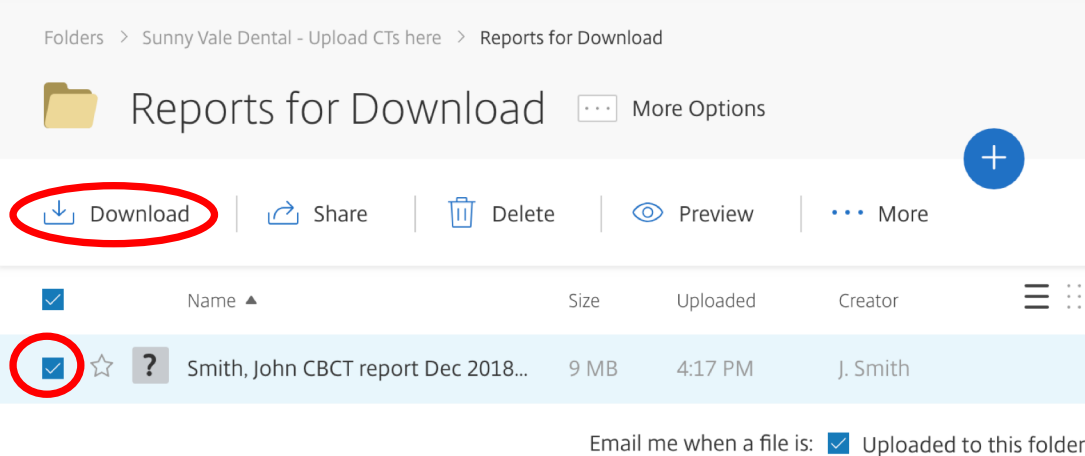